## Steps to adding Player Calendar

- On the main BOMBA website (<a href="http://www.baseballburlington.com/">http://www.baseballburlington.com/</a>), scroll to the bottom of the homepage.
- 2. On the bottom right you will see the following on your screen:

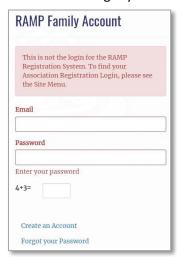

- 3. If you have previously created a RAMP Family Account login (please note that this is NOT the same as the login you use for registrations) simply login. If you have previously created an account but cannot remember your password, choose the 'Forgot your Password' link and follow the directions. If you have not previously created a RAMP Family Account login, then click the 'Create an Account' and follow the directions.
- 4. Once you have an account and have logged in you will see the following on your screen:

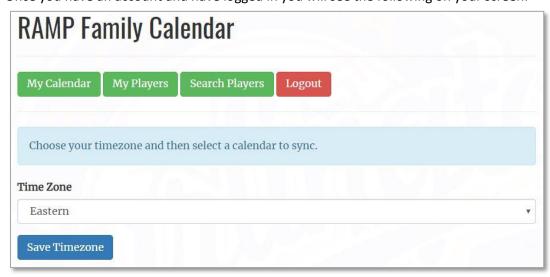

5. Ensure that the Time Zone is set to 'Eastern' and then click the Save Timezone button.

6. Click the 'My Players' button and you will see the following on your screen:

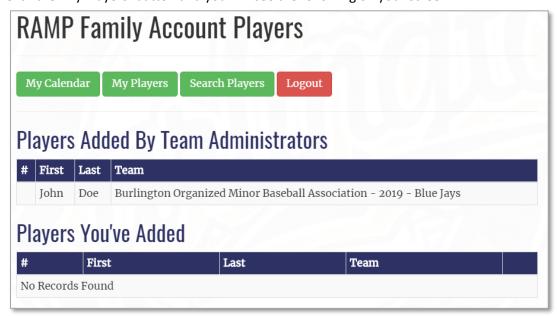

- 7. If you see your child's name (or more than one child if you have multiple children playing in BOMBA) in the 'Players Added by Team Administrators' section, along with their correct team, click the 'My Calendar' button and skip to step 13. If the team is incorrect for any of your children, please contact your league Convenor.
- 8. If one or more of your children's names do not appear in the 'Players Added by Team Administrators', click the 'Search Players' button and you will see the following screen:

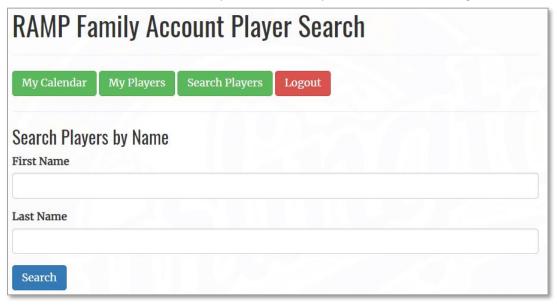

9. Enter your child's first and last name (use the same as the registered name) and click the 'Search' button. Do NOT use the 'Search Players by Associations' section, as this is a much more difficult way to find players.

10. Once you have entered the first and last names and clicked the 'Search' button, you will be presented with a list of players with matching names near the bottom of your screen:

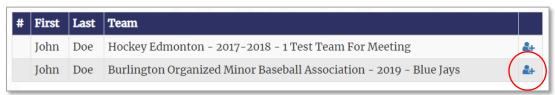

11. Click the Add Player icon (see above, circled in red) to add your child. Please ensure that you are selecting a player where the Team starts with 'Burlington Organized Minor Baseball Association – 2019'. You will see a Success message as follows:

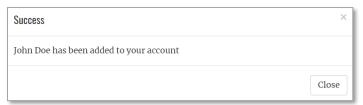

- 12. Click the 'Close' button, and then click the 'My Calendar' button near the top of your screen.
- 13. You should now see the following screen:

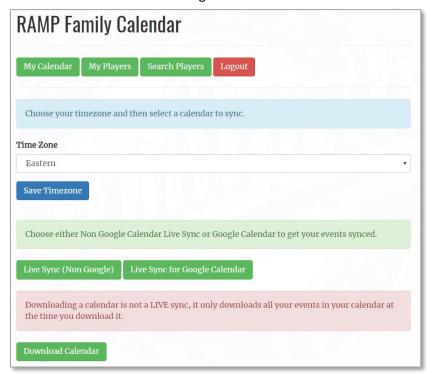

14. Choose the applicable button depending on whether you want to download the calendar or perform a live sync. Please note that you must click the correct live sync button depending on whether you are syncing to a Google Calendar or Non Google Calendar. Follow the instructions for the option you selected, and the calendar will be added to your account.